**Ministère de l'Enseignement Supérieur et de la Recherche Scientifique Direction des Réseaux et du développement numérique**

## **GUIDE D'UTILISATION PLATEFORME DE DOLÉANCE:**

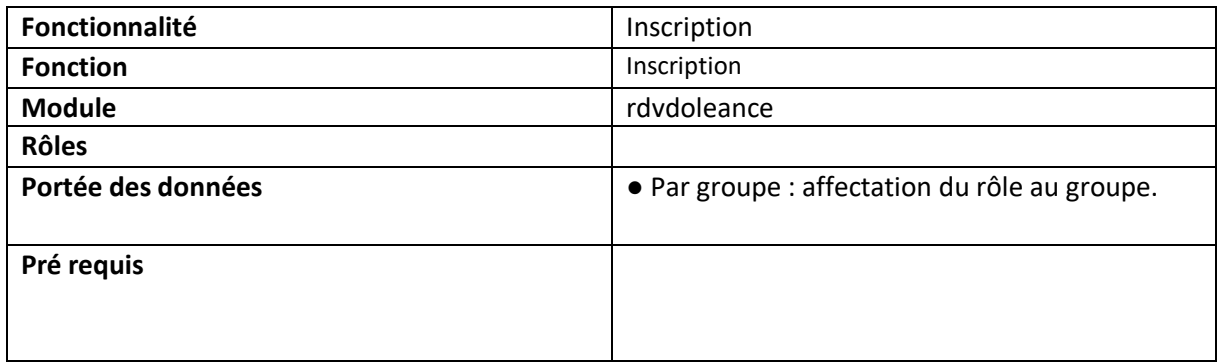

Cliquer sur le lien suivant : <https://progres.mesrs.dz/rdvdoleance/> puis veuillez-vous authentifier en introduisant votre nom d'utilisateur et votre mot de passe.

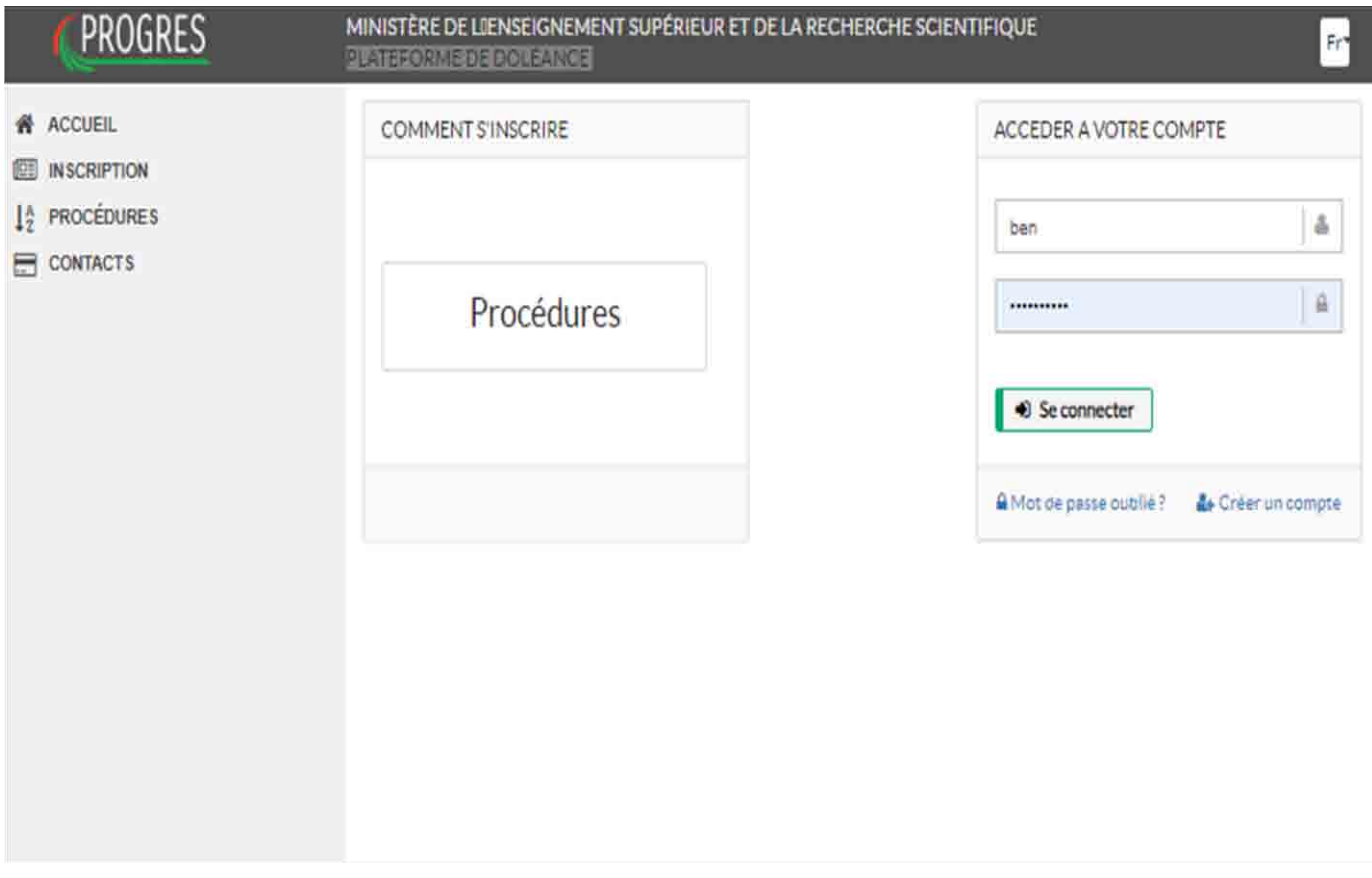

Figure -(1) – plateforme de doléance

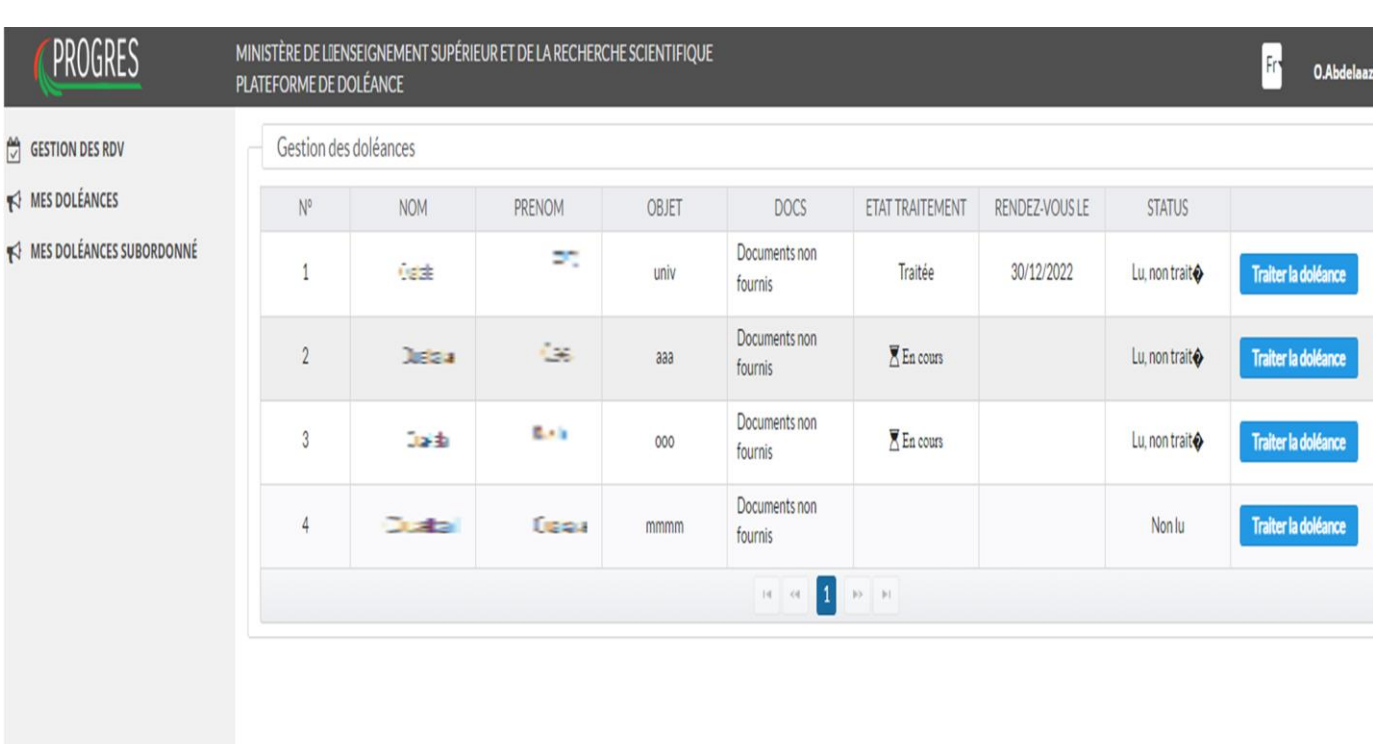

Figure -(2) – interface de traitement des doléances

0

Pour procéder au traitement des doléances veuillez cliquer sur la fonctionnalité qui vous convient :

- Mes doléances : doléances qui vous ont été adressées directement.
- Mes doléances subordonnées : pour les demandeurs qui ont choisi de transférer la doléance au superviseur.

La liste des doléances est affichée (Figure 2), cliquez sur le bouton traiter la doléance pour commencer le traitement, la figure (3) s'affiche.

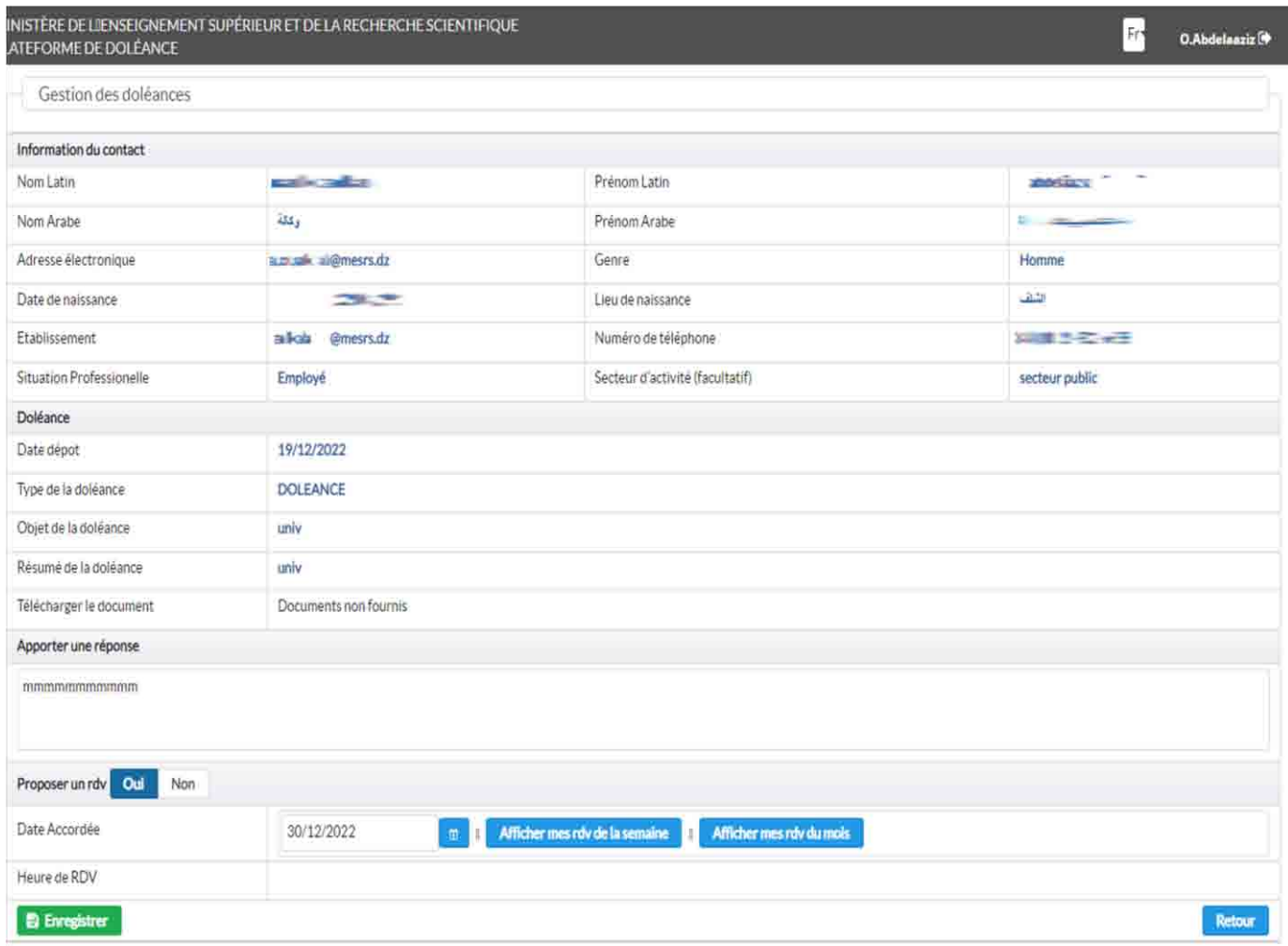

Figure -(3) – traitement doléances

La fenêtre dessus permet la consultation des informations du demandeur de la doléance, le nom latin, le prénom latin, le nom arabe, le prénom arabe, le genre, la date de naissance, l'adresse électronique, le lieu de naissance, l'établissement, le numéro de téléphone, la situation professionnelle, et le secteur d'activité.

Puis il y' a les informations concernant la doléance, date de dépôt, type de doléance, objet de doléance, résumé de la doléance, et le document joint.

La case *apporter une réponse*, permet d'ajouter du texte et répondre au demandeur.

Les boutons *oui* ou *non* permettent d'accepter ou non de proposer un rendez-vous en réponse a la doléance demandée.

Si la réponse est oui il faut accorder une date et une heure du rendez-vous puis cliquer sur enregistrer.